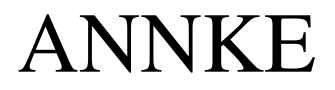

Vertrouwd expert in veiligheidssystemen

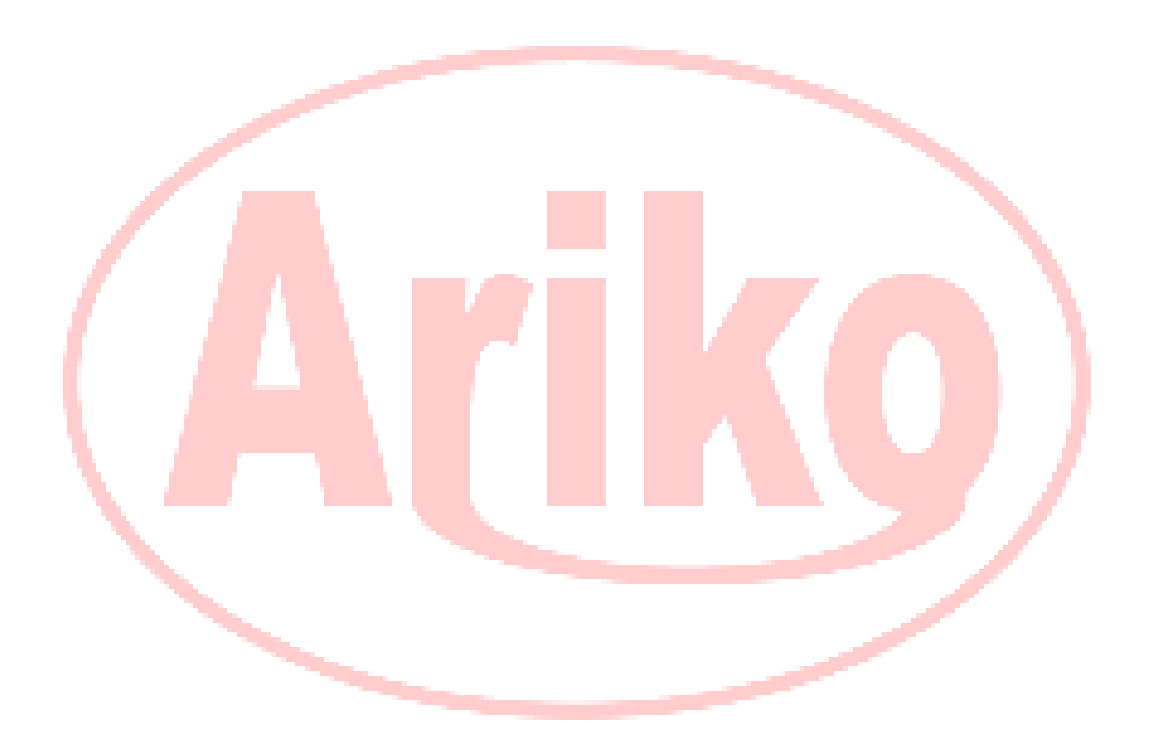

NL

# Gebruikershandleiding

# Over deze handleiding

Deze handleiding is van toepassing op de NVR.

De handleiding bevat instructies voor het gebruik en het beheer van het product. Afbeeldingen, diagrammen, foto's en alle andere informatie in deze handleiding dienen alleen ter beschrijving en uitleg. De informatie in de handleiding kan zonder voorafgaande kennisgeving worden gewijzigd als gevolg van firmware-updates of andere redenen. De meest recente versie kunt u vinden op de website van het bedrijf. Gelieve deze handleiding te gebruiken onder begeleiding van professionals.

www.annke.com

# Wettelijke aansprakelijkheid

MET BETREKKING TOT HET PRODUCT MET INTERNETTOEGANG, IS HET GEBRUIK VAN HET PRODUCT GEHEEL VOOR UW

EIGEN RISICO'S. ONS BEDRIJF NEEMT GEEN ENKELE VERANTWOORDELIJKHEID VOOR ABNORMALE WERKING, PRIVACYLEKKEN OF ANDERE SCHADE ALS GEVOLG VAN EEN CYBERAANVAL, HACKERAANVAL, VIRUSINSPECTIE OF ANDERE INTERNETBEVEILIGINGSRISICO'S; ONS BEDRIJF ZAL ECHTER INDIEN NODIG TIJDIG TECHNISCHE ONDERSTEUNING BIEDEN

SURVEILLANCEWETTEN VERSCHILLEN PER RECHTSGEBIED. CONTROLEER ALLE RELEVANTE WETTEN IN UW RECHTSGEBIED VOORDAT U DIT PRODUCT GEBRUIKT, OM ER ZEKER VAN TE ZIJN DAT UW GEBRUIK IN OVEREENSTEMMING IS MET DE TOEPASSELIJKE WETGEVING. ONS BEDRIJF KAN NIET AANSPRAKELIJK WORDEN GESTELD IN HET GEVAL DAT DIT PRODUCT WORDT GEBRUIKT VOOR ONWETTIGE DOELEINDEN. IN GEVAL VAN TEGENSTRIJDIGHEDEN TUSSEN DEZE HANDLEIDING EN DE TOEPASSELIJKE WETGEVING, PREVALEERT DE LAATSTE.

# Informatie over regelgeving FCCinformatie

Let erop dat wijzigingen of aanpassingen die niet uitdrukkelijk zijn goedgekeurd door de partij die verantwoordelijk is voor de naleving, de bevoegdheid van de gebruiker om de apparatuur te gebruiken, ongeldig kunnen maken.

FCC-conformiteit: Deze apparatuur is getest en in overeenstemming bevonden met de limieten voor een digitaal apparaat van klasse A, overeenkomstig deel 15 van de FCC-voorschriften. Deze beperkingen zijn bedoeld om redelijke bescherming te bieden tegen schadelijke interferentie wanneer de apparatuur wordt gebruikt in een commerciële omgeving. Deze apparatuur genereert en gebruikt radiofrequentieenergie en kan deze uitstralen, en kan, indien niet geïnstalleerd en gebruikt in overeenstemming met de gebruiksaanwijzing, schadelijke storing veroorzaken aan radiocommunicatie. Gebruik van deze apparatuur in een woonwijk zal waarschijnlijk schadelijke interferentie veroorzaken, in welk geval de gebruiker de interferentie op eigen kosten zal moeten verhelpen.

# FCC-voorwaarden

Dit apparaat voldoet aan deel 15 van de FCC-voorschriften. Het gebruik is onderhevig aan de volgende twee voorwaarden:

- 1. Dit apparaat mag geen schadelijke interferentie veroorzaken.
- 2. Dit apparaat moet alle ontvangen interferentie accepteren, inclusief interferentie die ongewenste werking kan veroorzaken.

# EU-conformiteitsverklaring

r C Dit product en - indien van toepassing - ook de meegeleverde accessoires zijn gemerkt met "CE" en voldoen derhalve aan de toepasselijke geharmoniseerde Europese normen die zijn vermeld onder de EMC-richtlijn 2014/30/EU, de LVD-richtlijn 2014/35/EU, de RoHS-richtlijn 2011/65/EU.

2012/19/EU (WEEE-richtlijn): Producten gemarkeerd met dit symbool mogen in de Europese Unie niet worden weggegooid als ongesorteerd het in te leveren bij de aangewezen inzamelpunten. Voor meer informatie zie: www.recyclethis.info

2006/66/EG (batterijrichtlijn): Dit product bevat een batterij die in de Europese Unie niet als ongesorteerd huishoudelijk afval mag worden weggegooid. Zie de productdocumentatie voor specifieke informatie over de batterij. De batterij is gemarkeerd met dit symbool, dat letters kan bevatten om cadmium (Cd), lood (Pb) of kwik (Hg) aan te geven. Voor een correcte recycling moet u de batterij inleveren bij uw leverancier of bij een daartoe aangewezen inzamelpunt. Voor meer informatie zie: www.recyclethis.info

# Veiligheidsinstructies

Deze instructies zijn bedoeld om ervoor te zorgen dat de gebruiker het product correct kan gebruiken om gevaar of verlies van eigendommen te voorkomen. De voorzorgsmaatregelen zijn onderverdeeld in [Waarschuwingen] en [Voorzorgsmaatregelen].

Waarschuwingen: Ernstig letsel of de dood kan zich voordoen als een van de waarschuwingen wordt genegeerd.

Voorzichtig: Er kan letsel of schade aan de apparatuur ontstaan als een van de voorzorgsmaatregelen wordt veronachtzaamd.

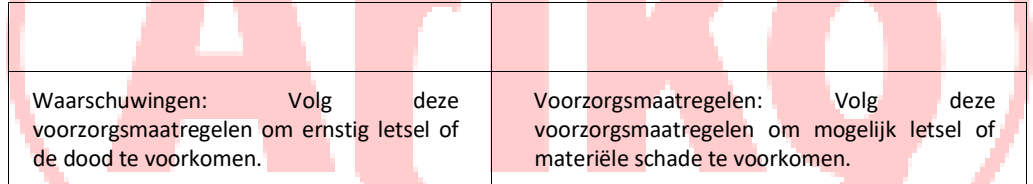

# Waarschuwingen

- De juiste configuratie van alle wachtwoorden en andere beveiligingsinstellingen is de verantwoordelijkheid van de installateur en/of eindgebruiker.

e Bij het gebruik van het product dient u zich strikt te houden aan de elektrische veiligheidsvoorschriften van het land en de regio. Raadpleeg de technische specificaties voor gedetailleerde informatie.

e Ingangsspanning moet voldoen aan zowel de SELV (Safety Extra Low Voltage) als de Limited Power Source met 100 tot 240 VAC of 12 VDC volgens de IEC60950-1 norm. Raadpleeg de technische specificaties voor gedetailleerde informatie.

e Sluit niet meerdere apparaten aan op één voedingsadapter, aangezien overbelasting van de adapter oververhitting of brandgevaar kan veroorzaken.

- Zorg ervoor dat de stekker stevig in het stopcontact zit.

e Als er rook, geur of geluid uit het apparaat komt, schakel dan onmiddellijk de stroom uit en trek de stekker uit het stopcontact, en neem vervolgens contact op met het servicecentrum.

# Preventieve en voorzorgsmaatregelen

e Voordat u het apparaat aansluit en in gebruik neemt, dient u rekening te houden met de volgende tips:

- Zorg ervoor dat het toestel in een goed geventileerde, stofvrije omgeving wordt geïnstalleerd.
- Het apparaat is uitsluitend bedoeld voor gebruik binnenshuis. Houd alle vloeistoffen uit de buurt van het apparaat. e Zorg ervoor dat de omgevingscondities voldoen aan de fabrieksspecificaties.
- Zorg ervoor dat het toestel goed is bevestigd aan een rek of plank. Zware schokken of stoten aan het toestel als gevolg van het laten vallen kunnen schade veroorzaken aan de gevoelige elektronica in het toestel.
- Gebruik het apparaat indien mogelijk in combinatie met een UPS.
- Zet het toestel uit voordat u accessoires en randapparatuur aansluit of loskoppelt.
- Voor dit apparaat moet een door de fabriek aanbevolen HDD worden gebruikt.

e Onjuist gebruik of onjuiste vervanging van de batterij kan explosiegevaar opleveren. Vervang de batterij alleen door hetzelfde of een gelijkwaardig type. Gooi gebruikte batterijen weg volgens de instructies van de batteriifabrikant.

# 1. Introductie van het produkt

Deze serie NVR is een hoogwaardige netwerkvideorecorder, gecombineerd met H.264 videocompressie, harde schijf met hoge capaciteit, TCP/IP-transmissie, ingebed Linuxbesturingssysteem en diverse andere geavanceerde technologieën in de elektronische informatieindustrie, die er allemaal voor zorgen dat een hoge kwaliteit, lage bitsnelheid video-opslag kenmerken, en een goede stabiliteit van het systeem.

# 2.1nstaIIatieschema

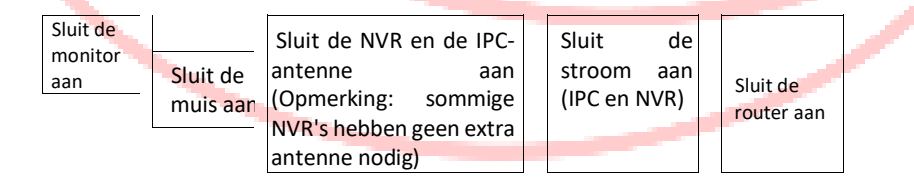

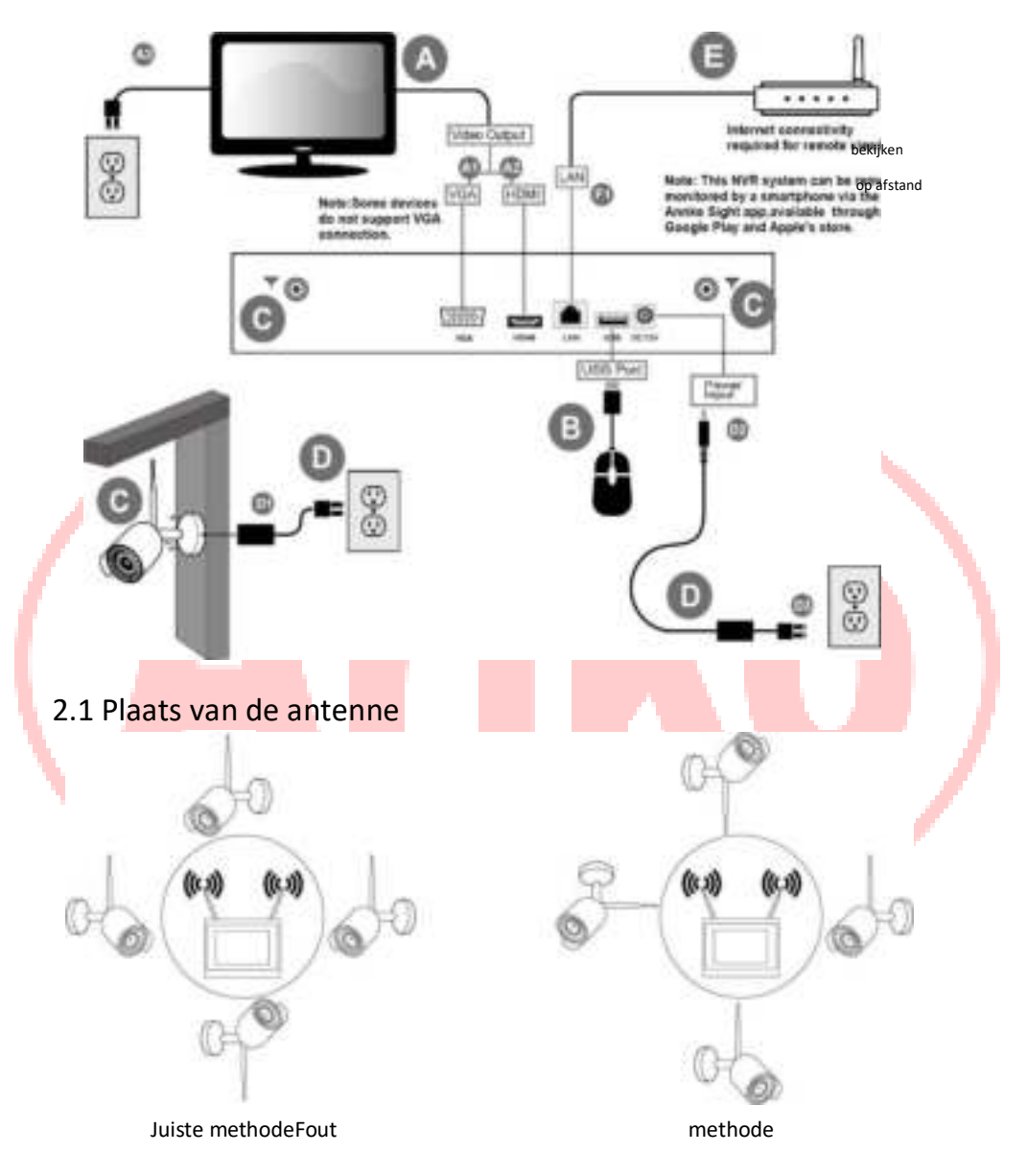

- 1 -

De signaaldekking van de antenne is vergelijkbaar met een ronde cirkel. Als de antenne zich in het midden van de cirkel bevindt, is het signaal in de omgeving veel sterker, maar veel zwakker als het eindpunt van de antenne uit de richting loopt. En om de videokwaliteit te garanderen, moet de IPCantenne proberen parallel te lopen met de NVR-antenne.

### 2.2 Beschrijving van het paneel

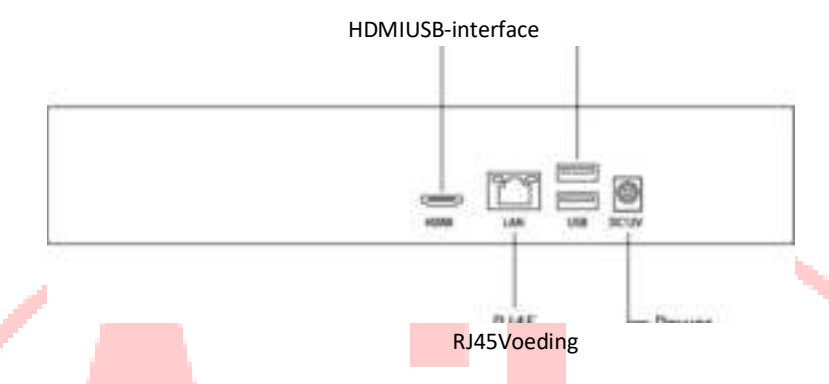

# 3. Harde Schijf Installatie

Als de NVR die u hebt gekocht geen harde schijf heeft, raadpleeg dan de volgende

bedieningsmethode, als de

NVR heeft de harde schijf geïnstalleerd, sla over.

Voordat je begint:

Schakel de stroomtoevoer naar de NVR uit voordat u een harde schijf (HDD) installeert.

Benodigd gereedschap: Schroevendraaier.

Stappen (bijvoorbeeld):

Stap 1: Schroef de behuizing van de HDD los van de achterkant van de NVR

Stap 2: Schroef de harde schijf stevig vast aan de behuizing

Stap 3: Zoek het netsnoer en het gegevenssnoer van de harde schijf in de NVR en sluit ze aan op de overeenkomstige poorten van de harde schijf

Stap 4: Plaats de HDD-behuizing in de NVR en schroef deze stevig vast

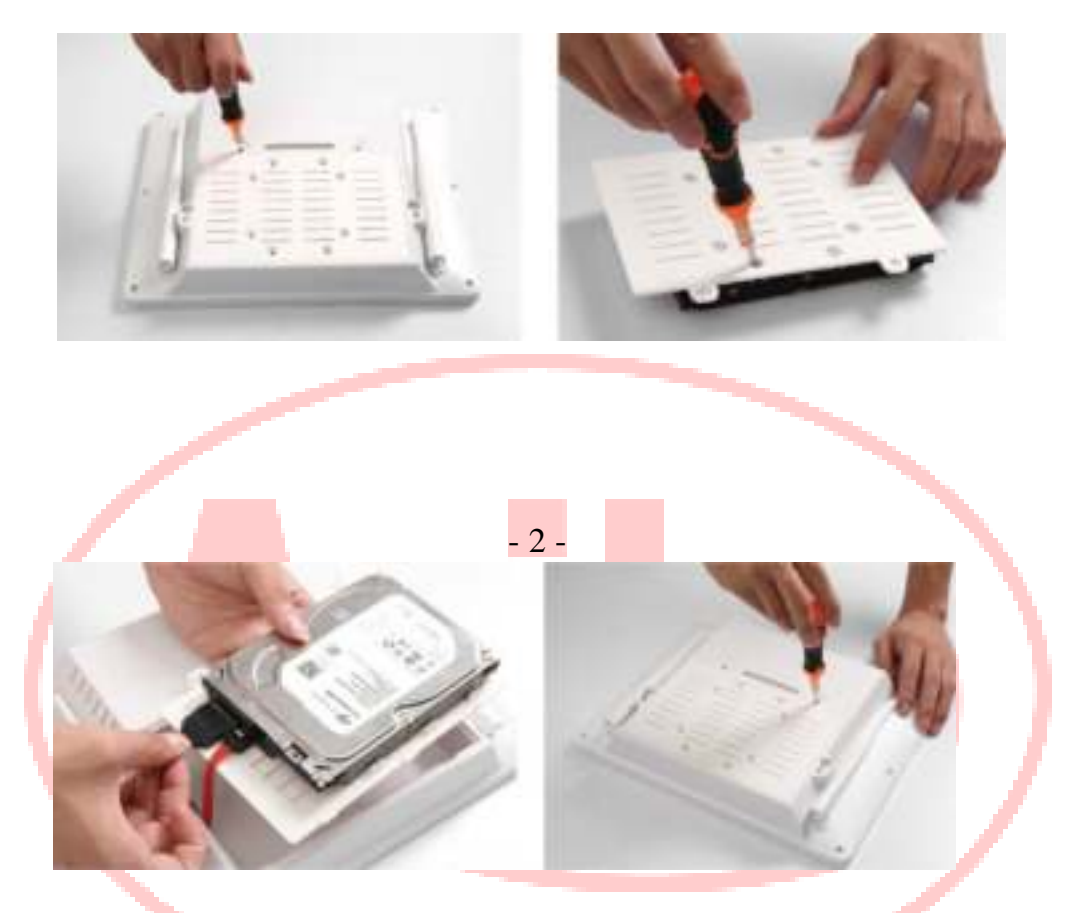

Deze installatie-instructie is slechts ter referentie. De beschikbare tijd van de HDD is gebaseerd op de toegangskanalen en de daadwerkelijke streams. Als u nog meer vragen hebt, kunt u contact opnemen met onze technische ondersteuning.

Test geslaagd voor de volledige reeks van Western Digital, Seagate Sata HDD, raden het gebruik van AV-GP serie Sata HDD.

Opmerking: Gebruik de aanbevolen HDD die compatibel is met de NVR.

# 4. Gids voor basishandelingen

### 4.1 Inschakelen

Installeer de NVR correct (zoals hierboven) en sluit dan de stroom aan. De NVR LED zou moeten oplichten en de NVR zal automatisch opstarten.

Als uw harde schijf niet goed is aangesloten, verschijnt het volgende bericht op uw scherm.

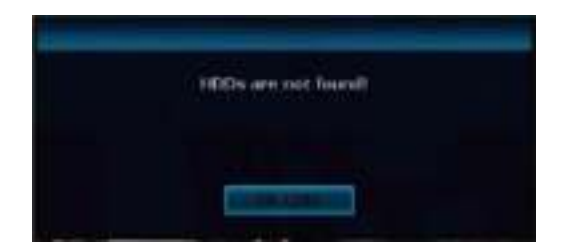

# 4.2 Inloggen

Log in op het systeem door uw gebruikersnaam en wachtwoord in te voeren (de standaard gebruikersnaam is "admin" en het standaard wachtwoord "null" betekent dat u geen wachtwoord hoeft in te voeren, laat het wachtwoordvak gewoon leeg, u kunt op "OK" klikken om direct in te loggen).

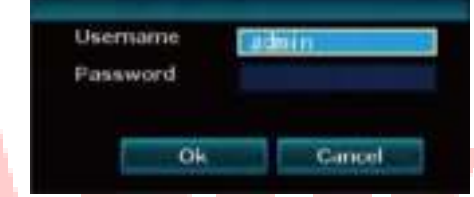

Opmerking: Als u 5 keer het verkeerde wachtwoord invoert in het dialoogvenster Login, wordt de huidige gebruikersaccount gedurende 10 minuten geblokkeerd.

Wachtwoord wijzigen]: Voer[System Setup]-[System **Admin]-[User]-[Setpassword] in om het wachtwoord** te wijzigen.

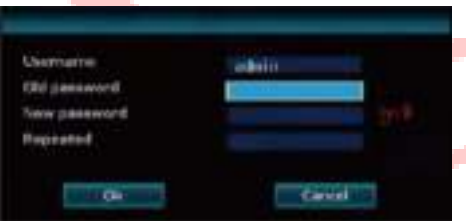

Opmerking: Stuur een e-mail naar support@annke.com als u het wachtwoord bent vergeten.

# 4.3 Uitschakelen (Shutdown)

Klik met de rechtermuisknop en selecteer [Systeem afsluiten-[Shutdownl.

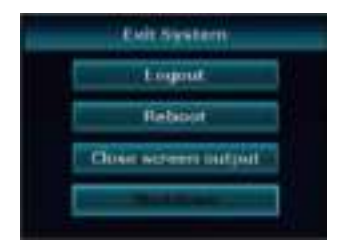

Opmerking: Schakel de NVR uit wanneer u de vaste schijf wilt wijzigen of opnieuw probeert aan te sluiten.

### 4.4 Herstart

Klik met de rechtermuisknop en selecteer[Systeem afsluiten]-[Opnieuw opstarten].

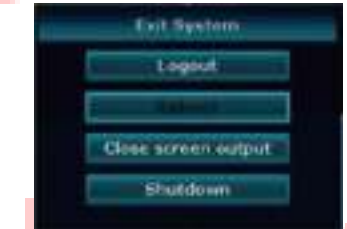

Opmerking: Als u opnieuw opstart na een stroomonderbreking of een gedwongen uitschakeling, zal de NVR de gegevens van voor de stroomonderbreking opslaan en terugkeren naar de normale werkingsmodus.

### 4.5 Instelwizard

Klik met de rechtermuisknop en selecteer [Setup Wizard]. 4.5.1 Telefoonclient kiezen

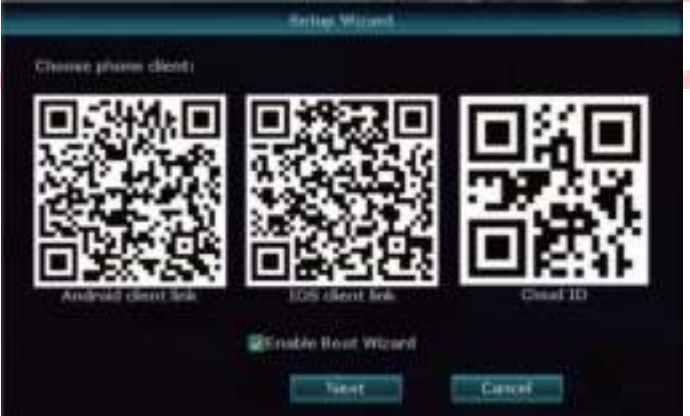

[QR code]: Van links naar rechts: Android APP-adres, iPhone APP-adres, P2P-toegangsadres. [Opstartassistent inschakelen]: Vink aan om de opstartwizard na het herstarten in te schakelen. [Volgende]: Klik naar de wizard configuratie. Annuleren]: Klik op om de wizard af te sluiten.

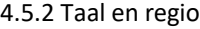

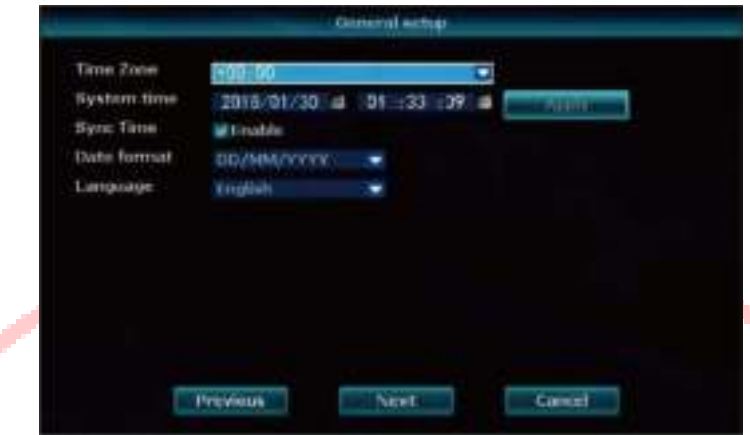

[Tijdzone]: Selecteer de juiste tijdzone

[Systeemtijd]: Stel de juiste datum en tijd in

[Sync Time]: Vink "Inschakelen" aan om de tijd te updaten wanneer u verbinding maakt met het Internet Datum Formaat]: Selecteer het datumformaat [Taal]: Selecteer de taal

4.5.3 Snel netwerk

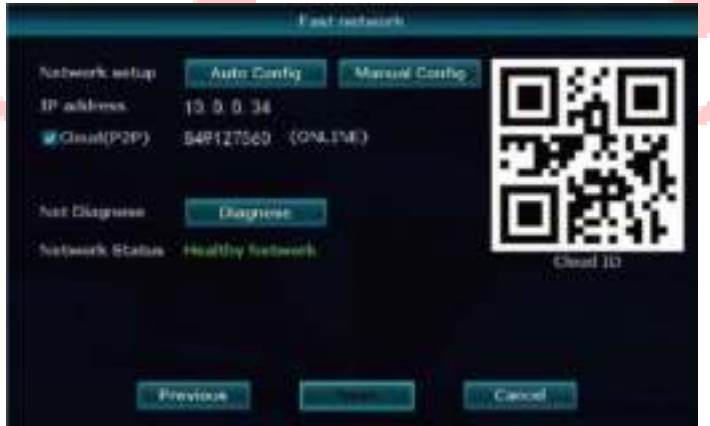

[Netwerk Setup]: Twee manieren, Automatische Configuratie en Handmatige Configuratie. [Cloud(P2P)]: De code wordt gebruikt om het apparaat toe te voegen aan de P2P account.

[Net Diagnose]: Diagnose of het netwerk normaal is. [Netwerk status]: Geeft aan of het netwerk normaal is. 4.5.4 HDD instellen

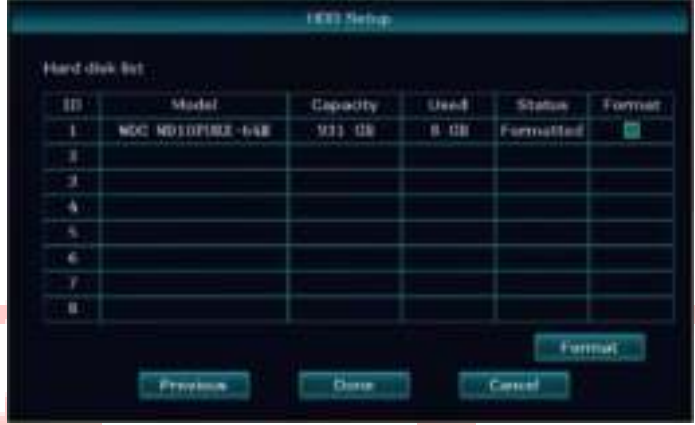

Formatteren]: Formatteer de schijf.

### 4.6 Videobeheer

De camera die in de kit zit, is door de fabriek op elkaar afgestemd. Zet de IP camera's en NVR aan, de camera's zullen automatisch verbinding maken met de NVR.

#### 4.6.1 Automatisch toevoegen

1. Als u de gematchte camera zonder intentie verwijdert of probeert de camera te resetten, klik dan met de rechtermuisknop om "Video Manage" te selecteren om in de interface van video management te komen. Klik op "Vernieuwen" om de camera's weer te geven die eerder zijn toegevoegd, zoals getoond in de onderstaande figuur.

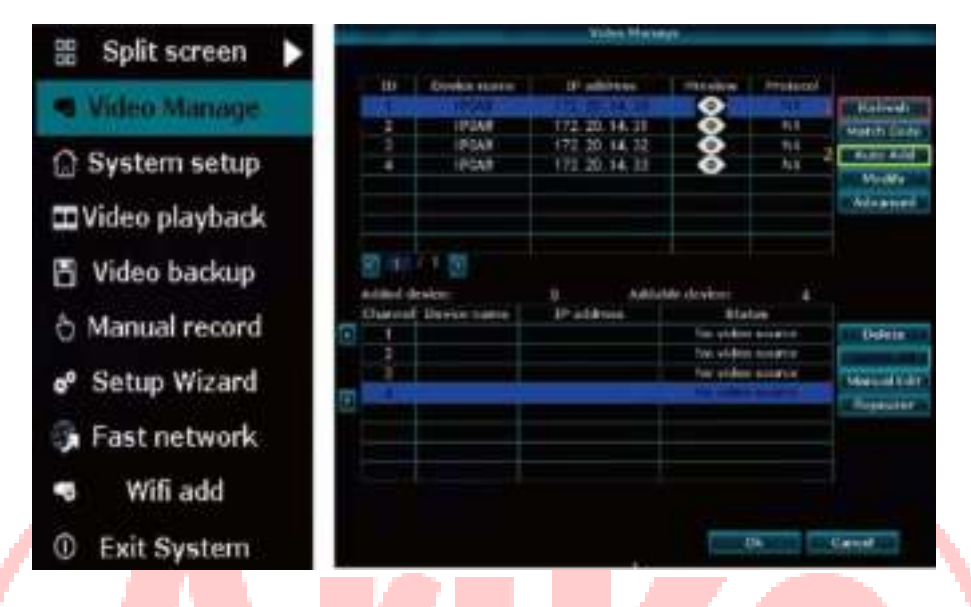

2. Klik op "Automatisch toevoegen", waarna de verwijderde Wi-Fi-camera's automatisch verbinding maken met de NVR, zoals weergegeven in de onderstaande afbeelding.

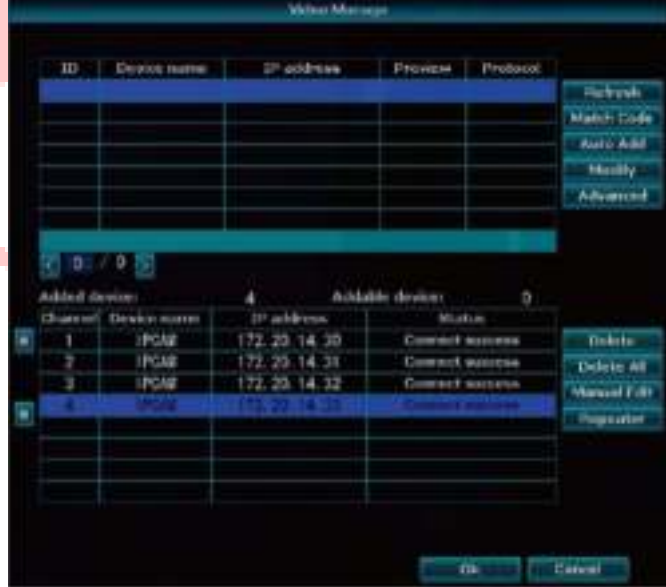

4.6.2 Wedstrijdcode

1.Als u een nieuwe Wi-Fi camera wilt toevoegen. Sluit eerst de netwerkkabel aan op de poort van de NVR of houd de camera en de NVR in hetzelfde LAN, en schakel dan het apparaat in. Zorg ervoor dat er nog een kanaal aan de camera kan worden toegevoegd voordat u deze toevoegt, en klik vervolgens op "Vernieuwen" om het nieuwe IP-adres automatisch weer te geven, zoals weergegeven in de onderstaande afbeelding.

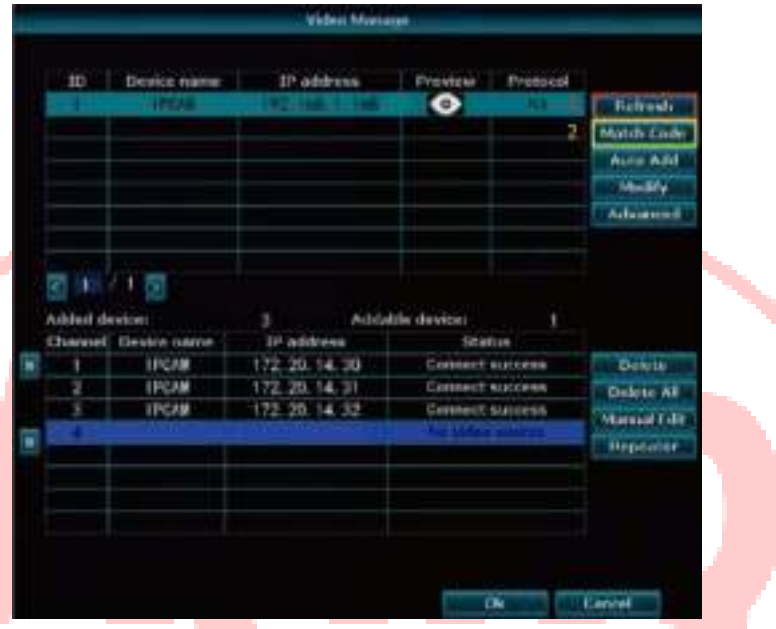

2. Klik op "Koppel code", de camera's zullen automatisch verbinding maken met de NVR. Tenslotte kunt u de netwerkkabel eruit trekken als de match code succesvol is.

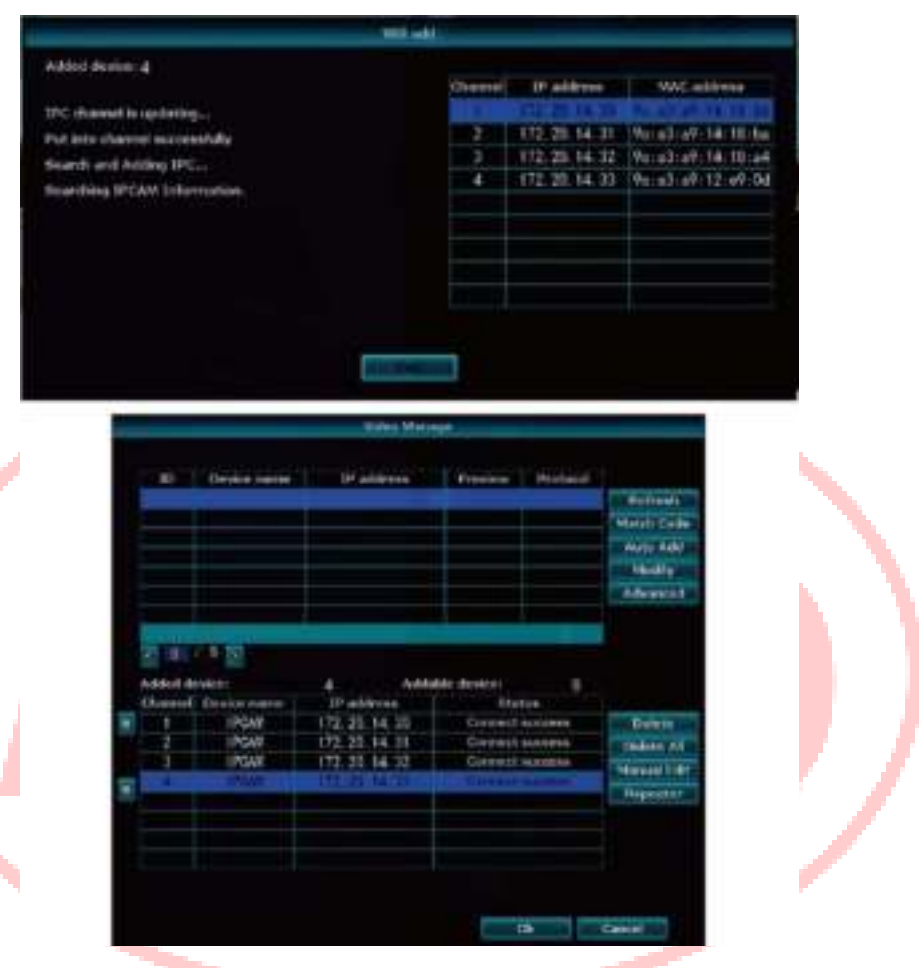

### 4.7 Video-opsporing

#### 4.7.1 Tijd instellen

Klik met de rechtermuisknop en selecteer [System setup]-[Record setup], de standaard opnametijd is 7/24, de eerste regel is de tijdsbalk toont rood, de tweede regel is de bewegingsbalk toont groen, en de derde is de alarmbalk toont geel, zoals getoond in de onderstaande figuur.

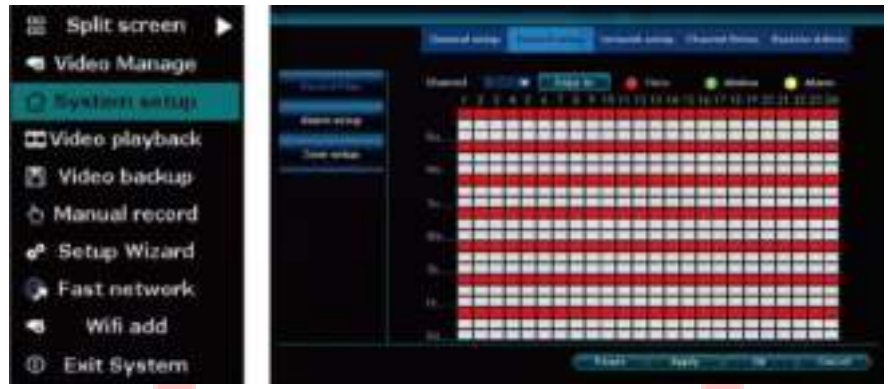

Stap 1: Als u de opnametijd of de opnamemodus van de bewegingsdetectie wilt wijzigen, klikt u op [Tijd] om de opnametijd in te stellen en klikt u op [Reset] om te wijzigen, zoals in de onderstaande afbeelding wordt getoond.

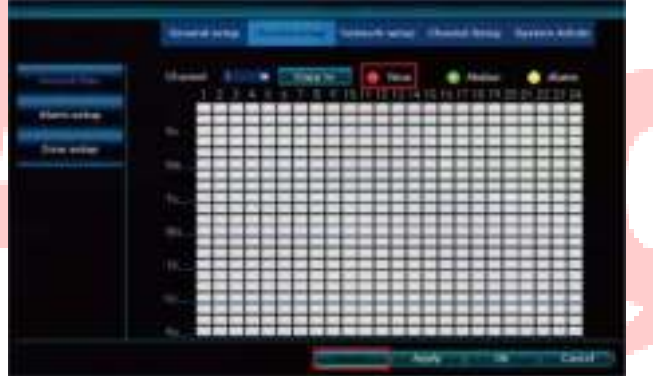

Stap 2: Klik op de linkermuisknop en sleep om het tijdsbestek en de dag van de week in het gebied in te stellen, zoals weergegeven in de onderstaande figuur.

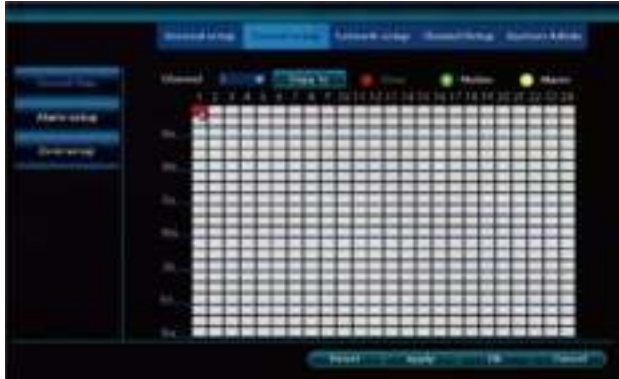

Stap 3: Klik op [Copy tol] om de kanalen te selecteren die u wilt opnemen en klik op [Apply] om de instellingen op te slaan, zoals getoond in de onderstaande figuur.

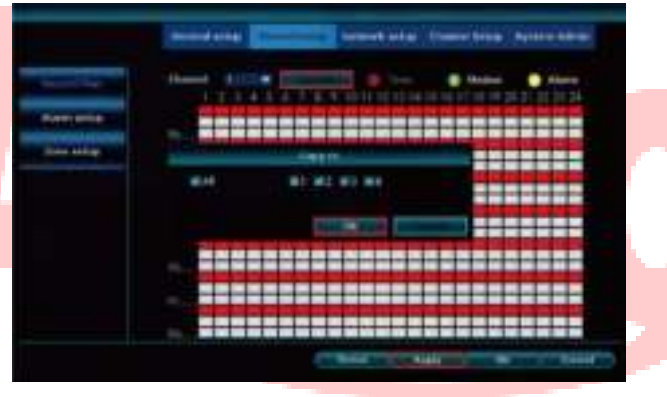

#### 4.7.2 Beweging instellen

Bewegingsdetectie is standaard ingeschakeld, u kunt naar [Systeem setup]-[Channel setup]-[Video detection] gaan om e-mail bericht of APP alarm in te schakelen naar gelang uw behoeften, zoals getoond in de onderstaande figuur.

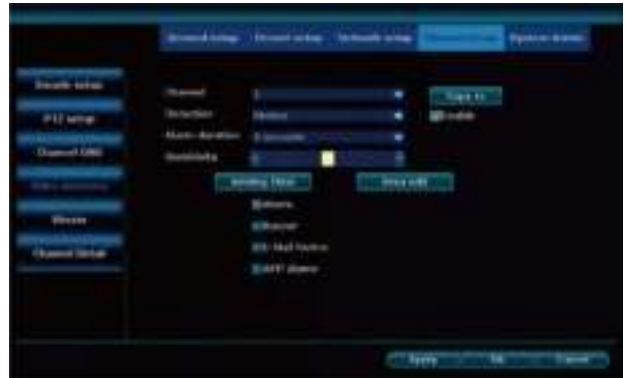

Als u de bewegingsdetectiemodus wilt wijzigen, klikt u op [Beweging] om de bewegingsdetectie in te stellen en klikt u op [Reset] om te wijzigen. Klik op de linker muisknop en sleep om het tijdsframe en de dag van de week in het gebied in te stellen, zoals getoond in de onderstaande figuur. Klik op [Kopiëren] om de kanalen te selecteren die u wilt detecteren en klik op [Toepassen] om de instellingen op te slaan, zoals getoond in de onderstaande figuur.

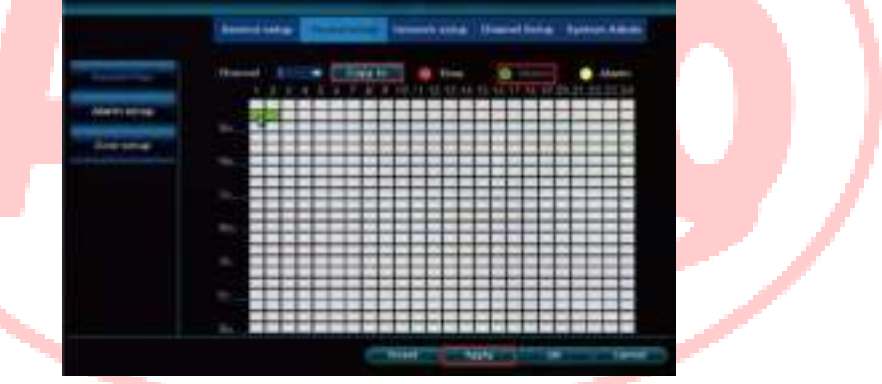

#### 4.7.3 E-mail waarschuwingen instellen

Klik met de rechtermuisknop en selecteer [System setup]-[Network setup]-[E-MAIL] om uw e-mail alert in te stellen, selecteer SMTP Provider en Encryption Type en voer uw SMTP Server, Poort, Afzender, Wachtwoord, Afzender, Onderwerp, Interval in, en klik op [Test] om het te laten werken, zoals getoond in de onderstaande figuur.

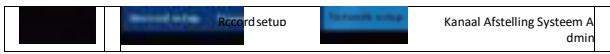

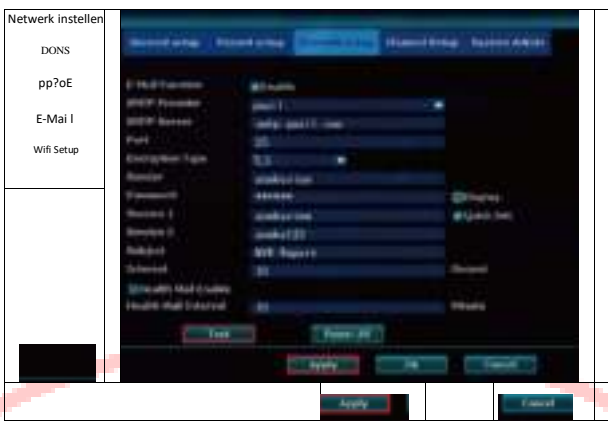

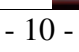

# 4.8 Video afspelen

Klik met de rechtermuisknop in het hoofdmenu en selecteer [Video afspelen] Kies de afspeeltijd in de rechter bovenhoek en selecteer kanaal NO. Klik dan op [Zoeken], de opname komt te voorschijn. U kunt de tijdbalk verslepen en op [Afspelen] klikken om te starten.

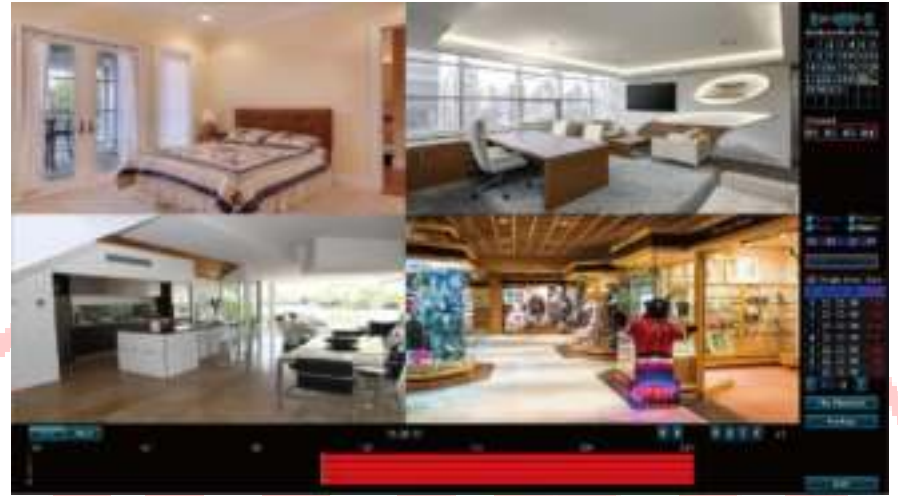

Opmerking: Afspeel icoon introductie: " m " Eén frame vorige afspelen, '0" Eén frame volgende afspelen, D" Afspelen 'O" Pauze, D" Snel vooruitspoelen op 2 keer, 4 keer, 8 keer. 1. De blauwe datum betekent dat er een video-opname is, u kunt kiezen om af te spelen.

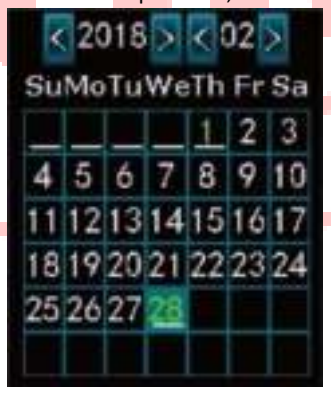

2. Selecteer en activeer het af te spelen kanaal

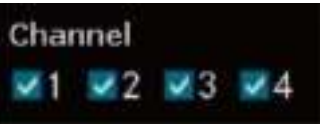

3. Selecteer de tijdbalk die rood aangeeft om af te spelen (Rood staat voor gewone opname).

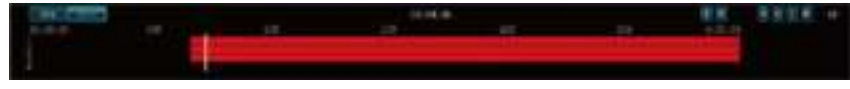

### 4.9 Netwerkstatus

Zorg ervoor dat de videorecorder is aangesloten op het netwerk, en dat het IP-adres beschikbaar is voordat ID wordt gegenereerd.

Klik met de rechtermuisknop en klik op [System setup]-[Network setup]. U hoeft niet te kiezen DHCP dat helpt om automatisch een IP adres te krijgen als de gebruiker bekend is met LAN. Voer IP adres en

DNS-adres handmatig, zal de video recorder ID genereren door het netwerk en in het menu verschijnen. Als de Cloud (P2P) toont "ONLINE", wat betekent dat uw netwerk status is in "Gezond Netwerk", kunt u de video normaal bekijken op uw mobiele telefoon en PC, zoals weergegeven in de figuur hieronder.

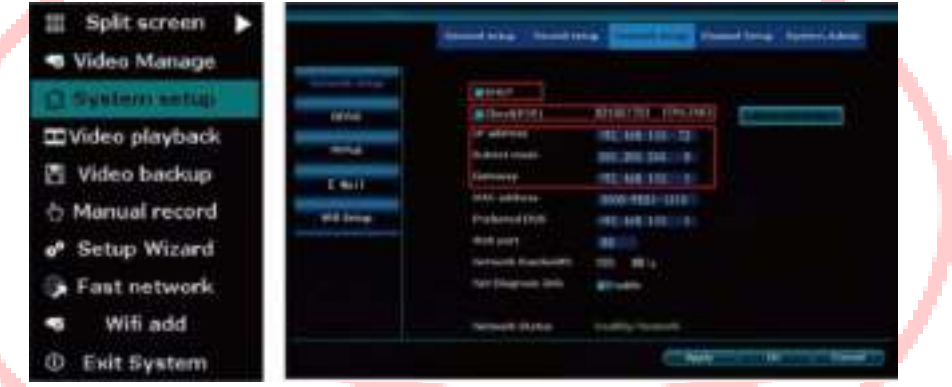

Als de Cloud (P2P) "OFFLINE" toont, wat betekent dat uw netwerkstatus abnormaal is of in "DNS Request Error" staat, kunt u op [Fast network] klikken om vast te stellen wat er mis is met het netwerk en het probleem volgens de tips op te lossen, zoals in de onderstaande figuur wordt getoond.

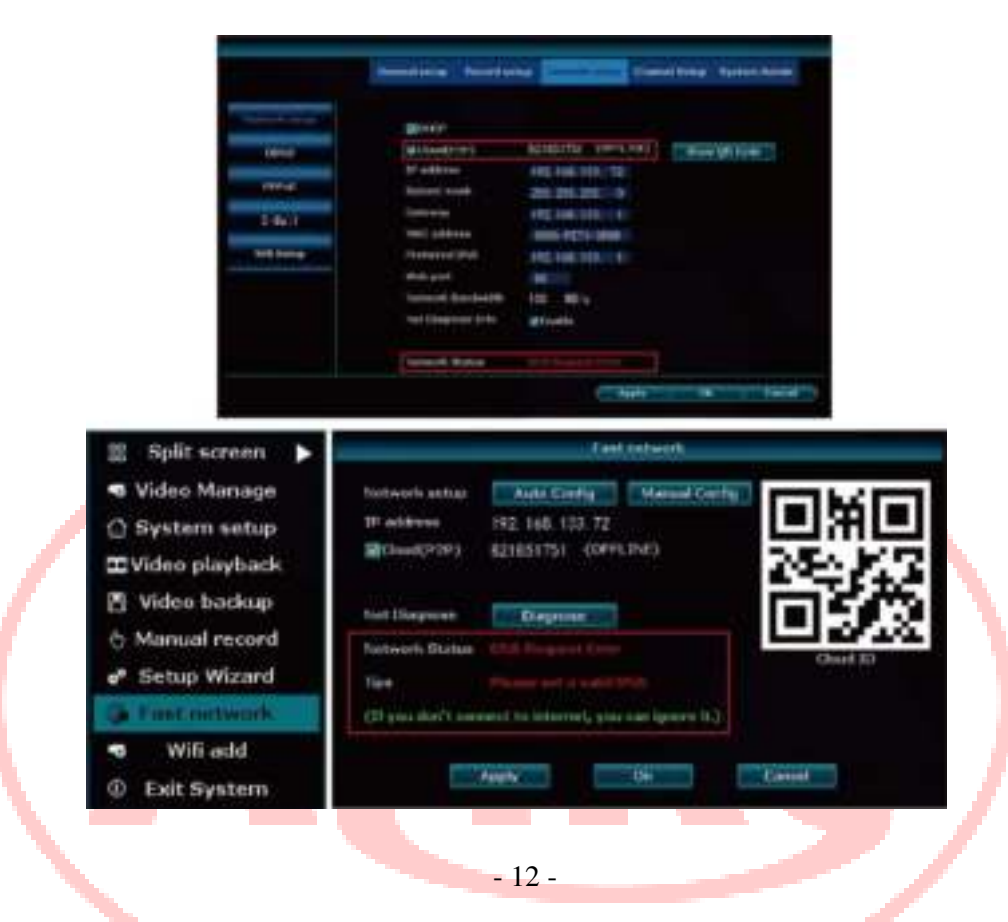

### 4.10.CIose schermuitvoer

#### 4.10.1 Handmatig sluiten

Klik met de rechter muisknop en selecteer [Exit System] - [CIose screen output] of druk op de "SCREEN" knop op het voorpaneel.

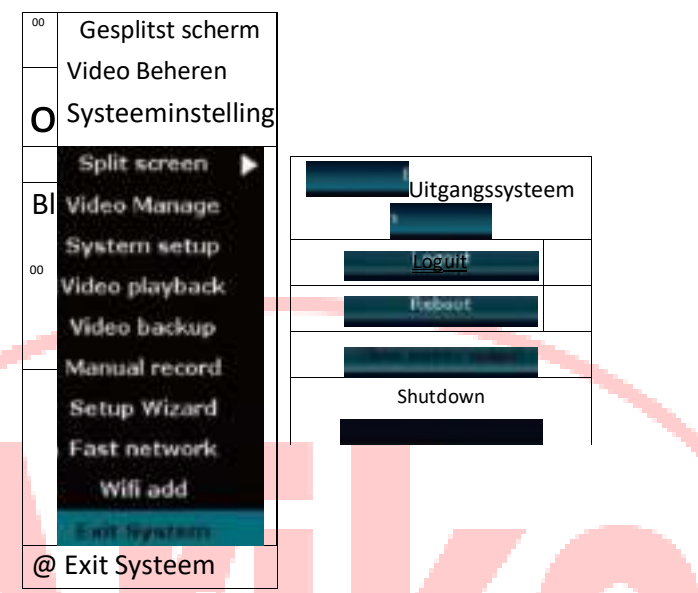

#### 4.10.2 Automatisch sluiten

Klik met de rechtermuisknop en selecteer [System et up]. [General setup], vink aan en schakel [Auto turn off screen] in.

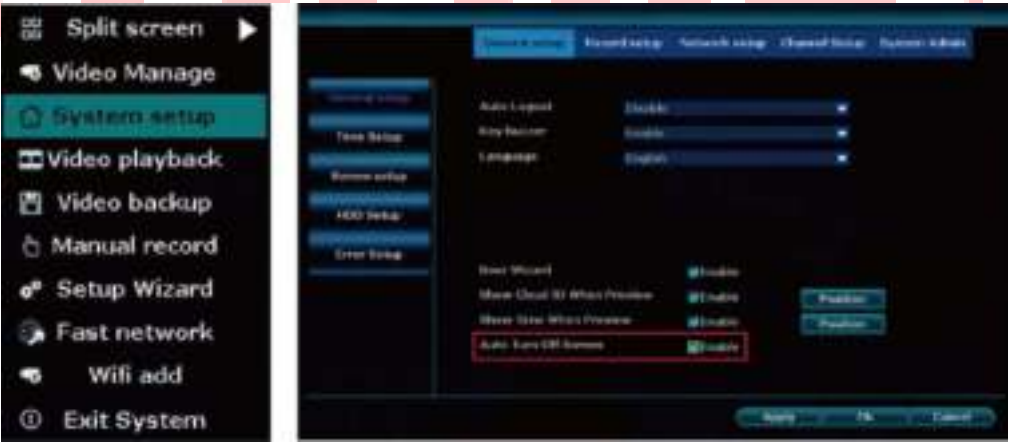

De schermuitgang zal automatisch 10 minuten later sluiten als er geen bediening is om het scherm te beschermen.

# 5.WEB

### 5.1 Toegang in LAN

- Stap 1: Klik met de rechter muisknop en klik op [System setup]-[Network setup] om het IP adres van de videorecorder te controleren.
- Stap 2: Ga naar een computer in hetzelfde LAN, voer het IP adres en de poort van de videorecorder in (als poort 80 is, hoeft u niets in te voeren) in de IE browser of een andere browser. Dan zal het LAN inloggen webpagina openen, voer gebruikersnaam en wachtwoord in, klik inloggen.
- Stap 3: U kunt video krijgen als u succesvol toegang krijgt.
- Tips: Zorg ervoor dat de videorecorder en de computer in hetzelfde netwerk zitten.

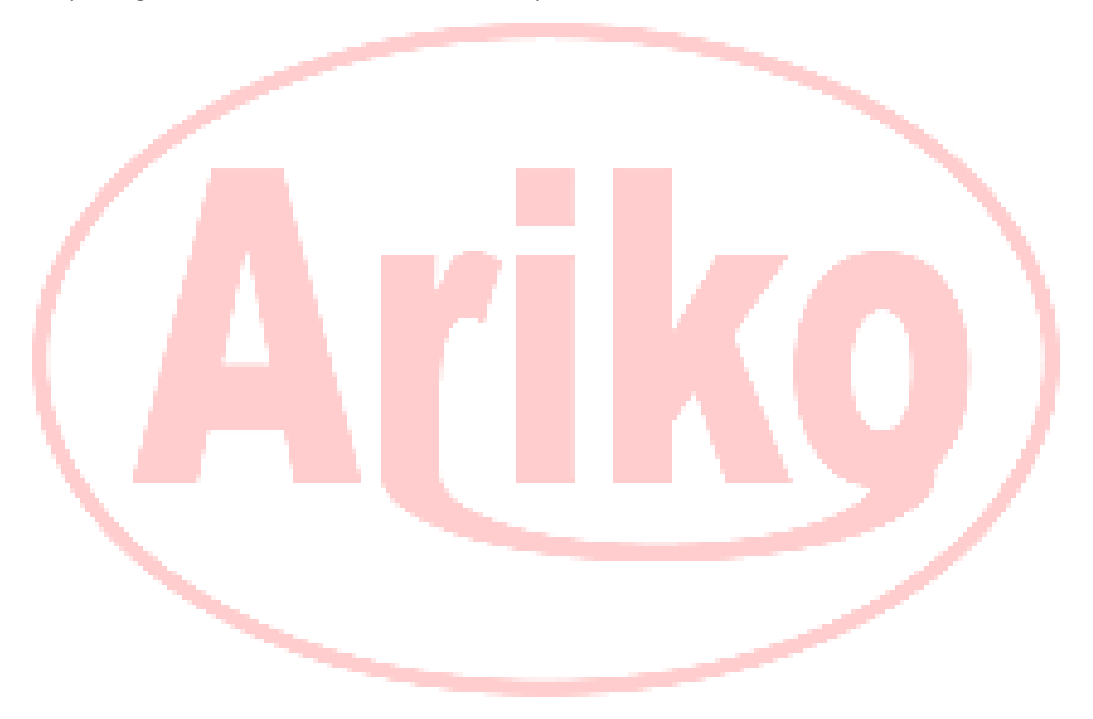

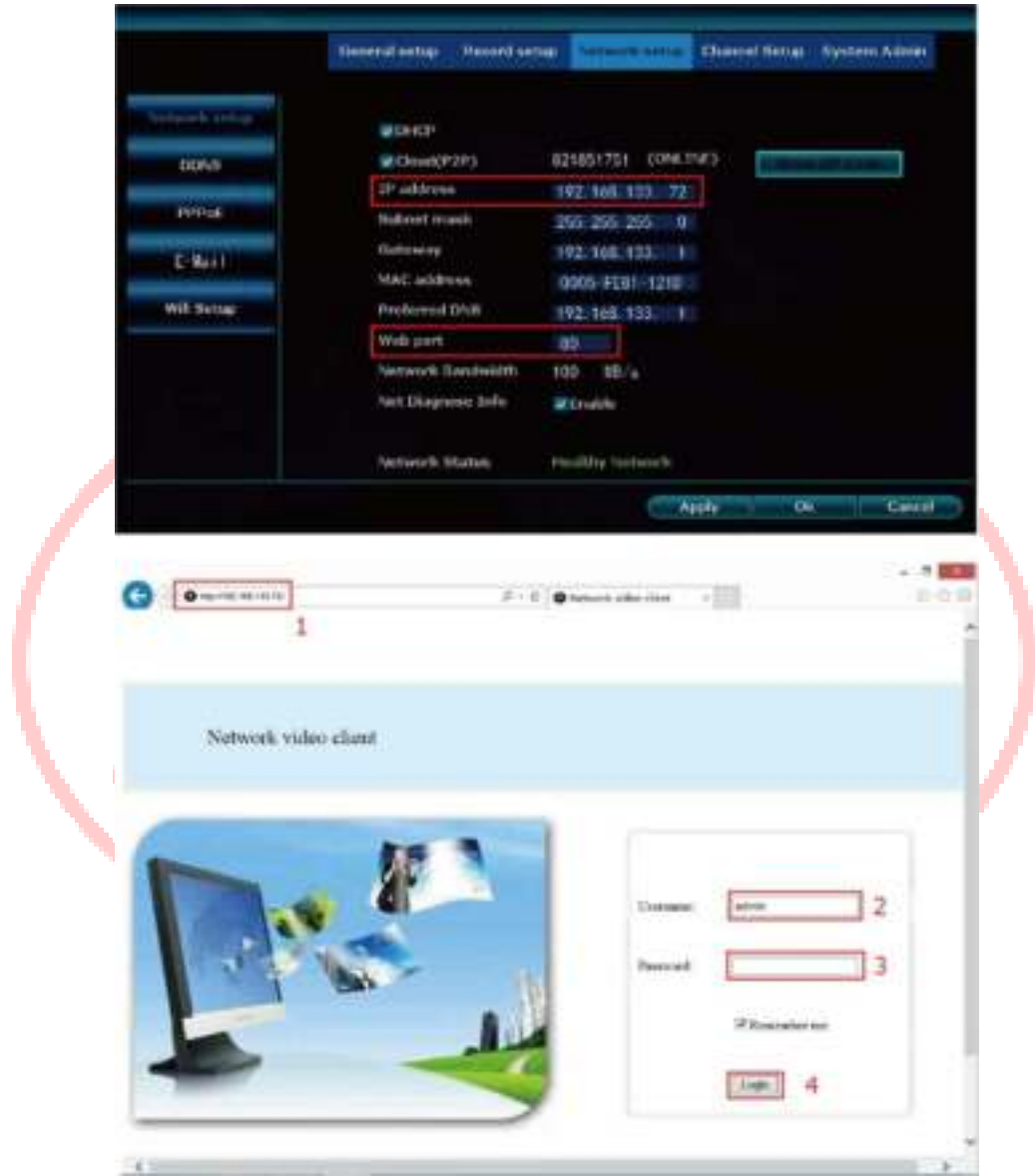

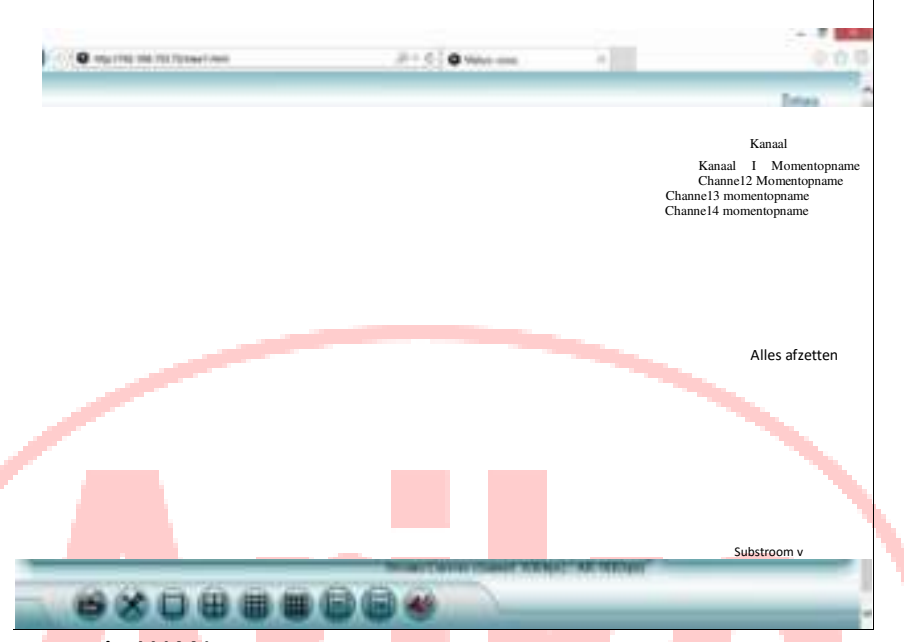

### 5.2 Toegang in WAN

Stap 1: Klik met de rechtermuisknop en klik op [Systeem instellingen]-[Netwerk instellingen] om Cloud(P2P) ID in te schakelen Stap 2: Ga naar de computer in WAN, voer Sight.annke.com in op IE browser of een andere browser. Dan zal het toegang krijgen tot de inlog webpagina, voer ID, gebruikersnaam en wachtwoord in, klik op "Login"

Opmerking: U kunt video ontvangen als u succesvol toegang krijgt, zorg ervoor dat de upload snelheid van de NVR en de download snelheid van de computer in elk kanaal boven de 30kb ligt.

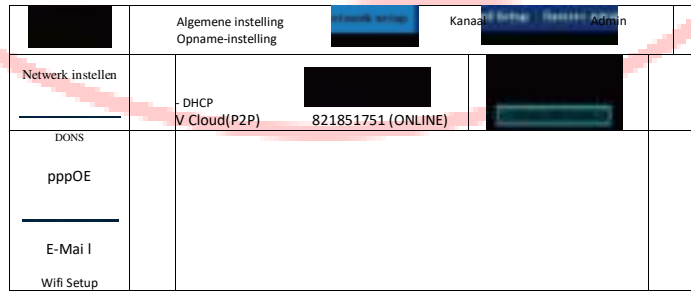

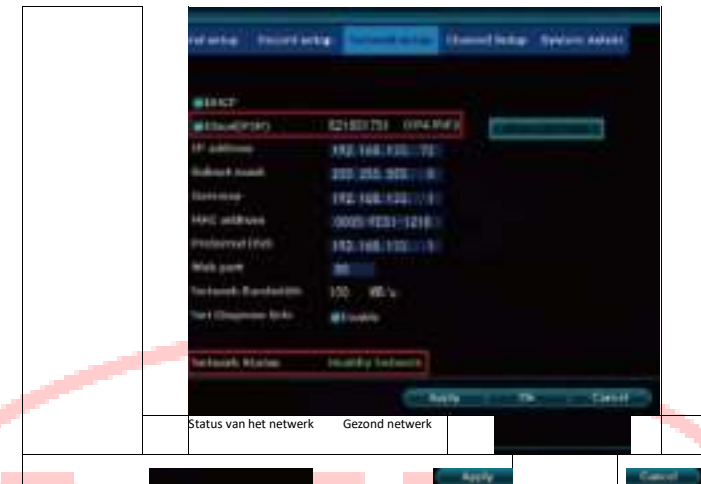

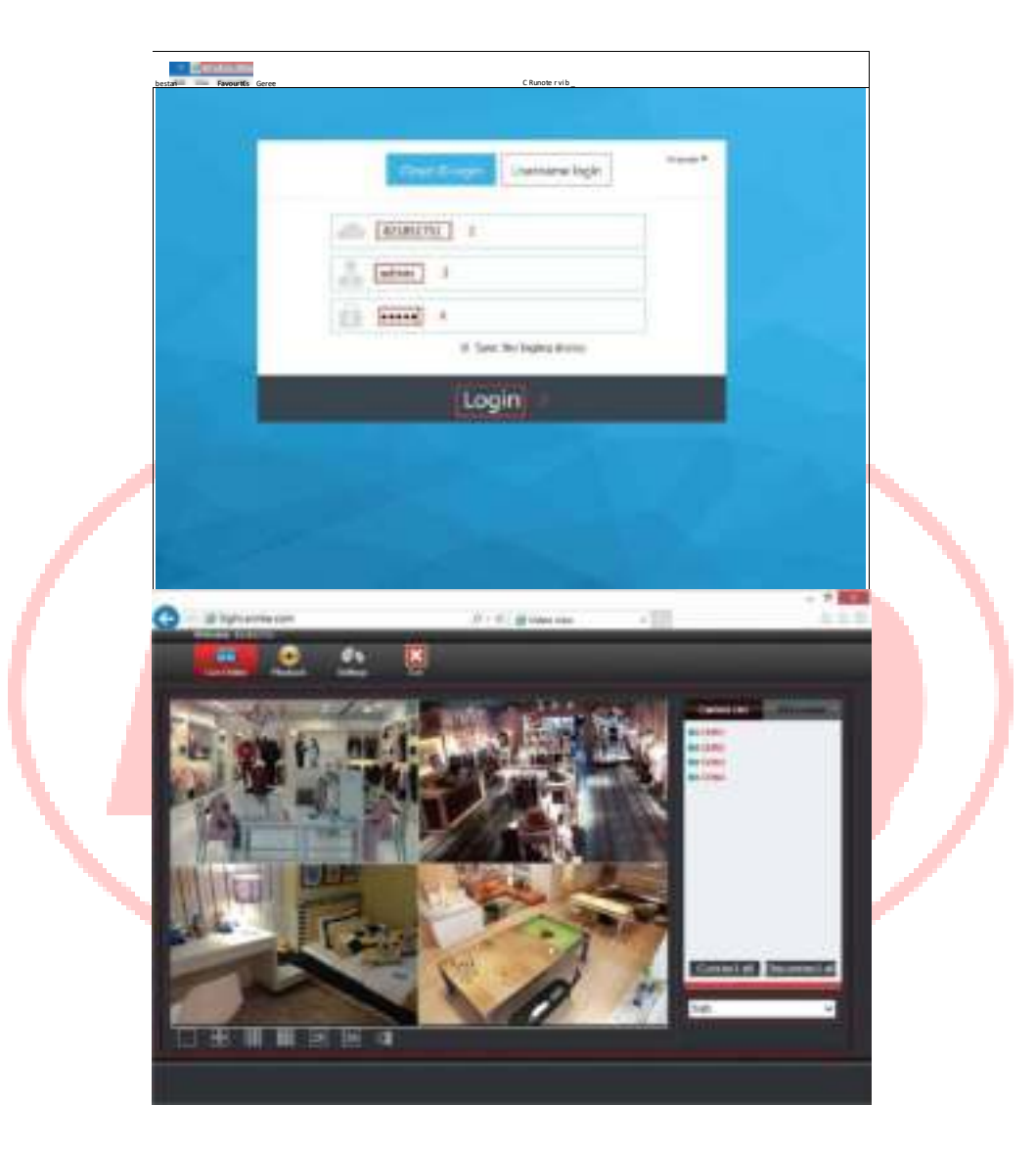

### 5.3 Toegang in CMS

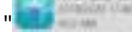

CMS client software " **CMS** staat op de bijgeleverde CD. Het toont zo "

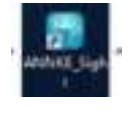

na

installatie en open het om in te loggen. Klik op het pictogram "+" in de rechterbovenhoek om het apparaat toe te voegen, en voer uw cloud ID, gebruikersnaam, wachtwoord, opmerking, kanaal, type in om het apparaat toe te voegen, zoals weergegeven in de onderstaande figuur, u gaat naar de interface zoals weergegeven in de onderstaande figuur.

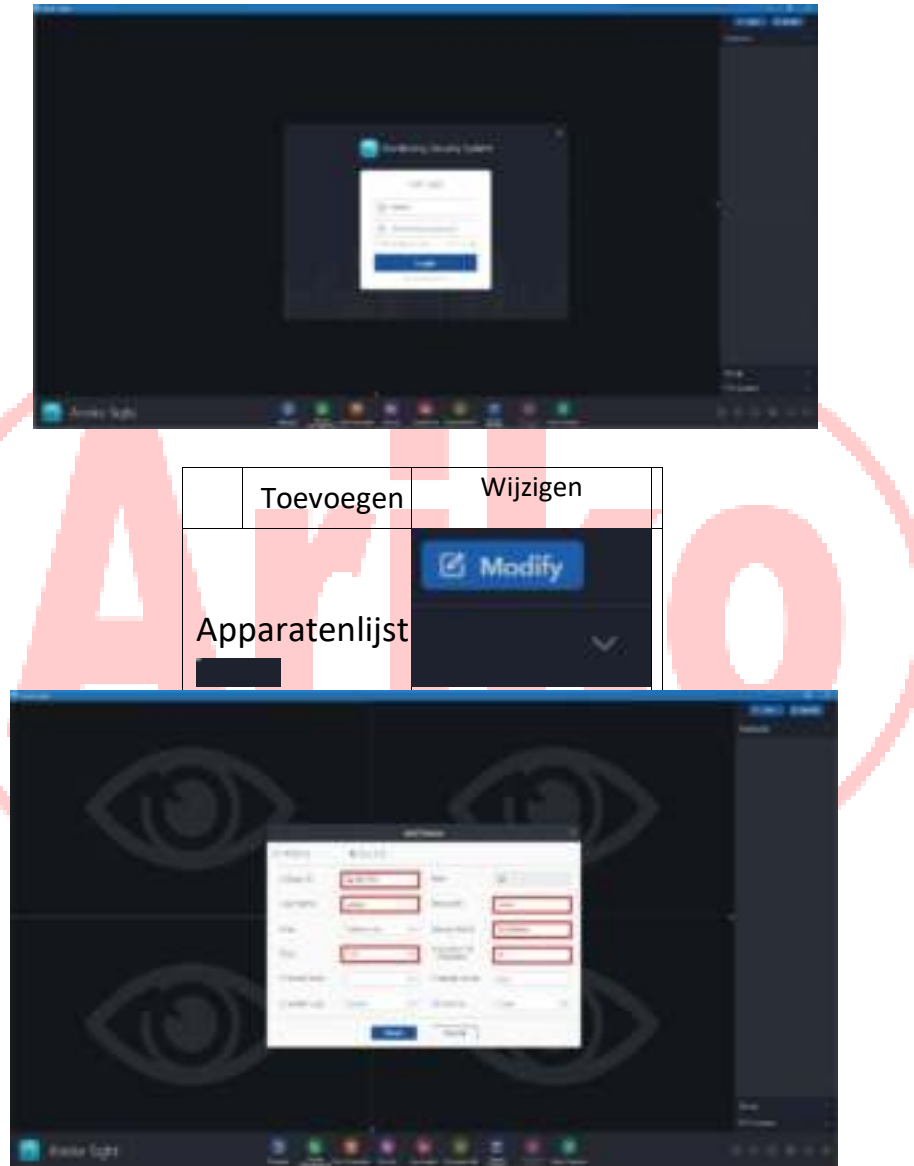

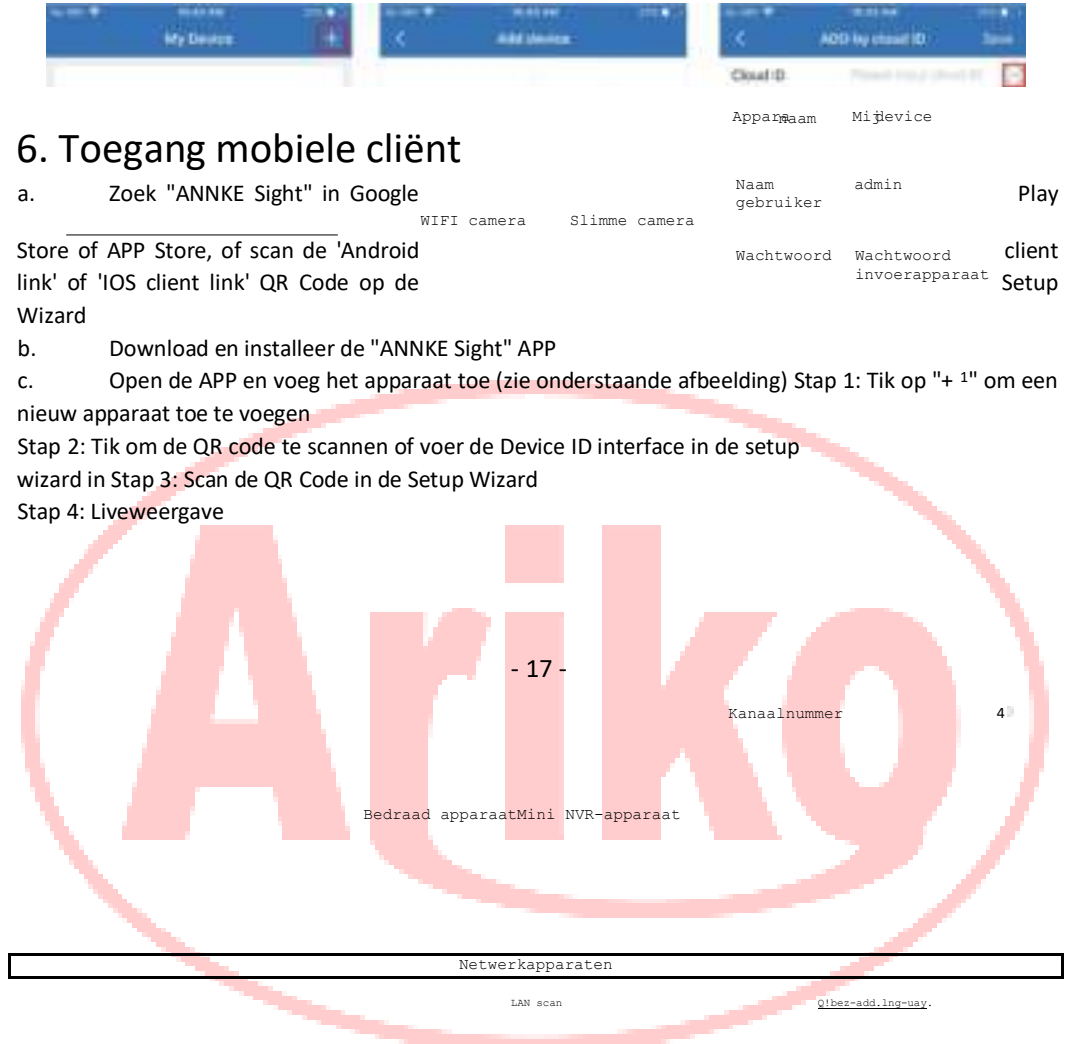

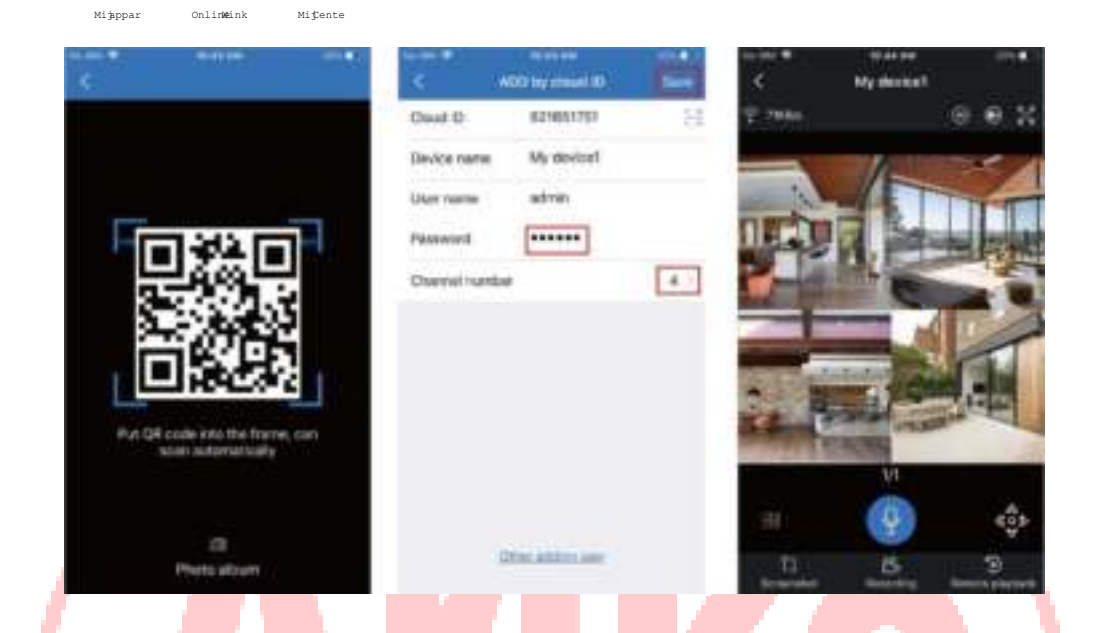

### 7. Aanhangsel

A. Hoe de stabiliteit van de verbinding tussen Repeater en Wi-Fi te verbeteren

Een repeater is een effectieve manier om transmissie-instabiliteit op te lossen wanneer een Wi-Fi-camera zich ver van de Wi-Fi-NVR bevindt, door de verder weg gelegen Wi-Fi-camera te verbinden met de dichterbij gelegen camera.

Stappen voor installatie:

1.Klik met de rechter muisknop om [Video Manage] te openen, en klik dan op [Repeater] om de setup interface te openen.

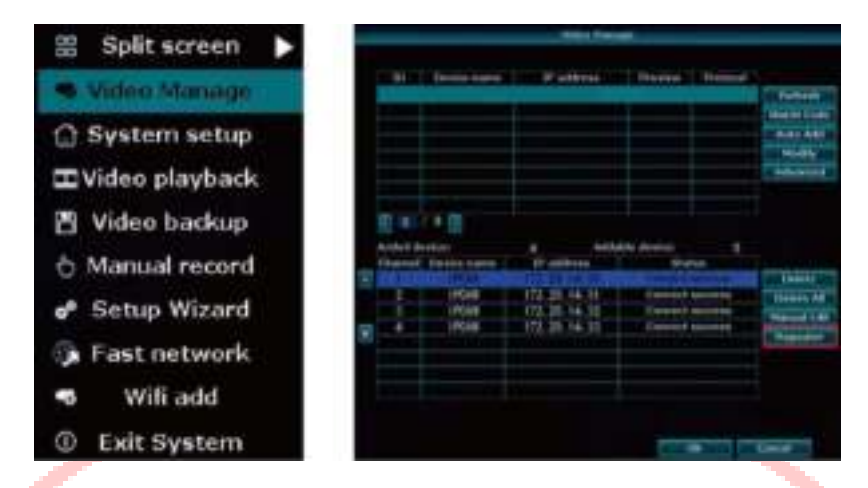

2. Klik op [Vernieuwen] om de repeater status van de camera's op te vragen.

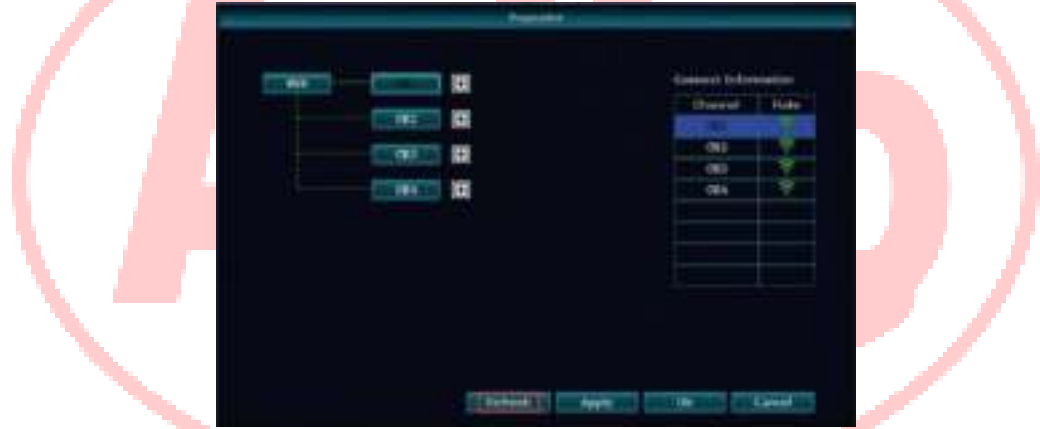

3. Kies een camera die zich dichtbij de NVR bevindt (sterk signaal) als een repeater, klik dan op [+] om een camera te kiezen die zich verder van de NVR bevindt (zwak signaal) om aan te sluiten, klik dan op [Toepassen]. Klik op [Ja] om de configuratie op te slaan.

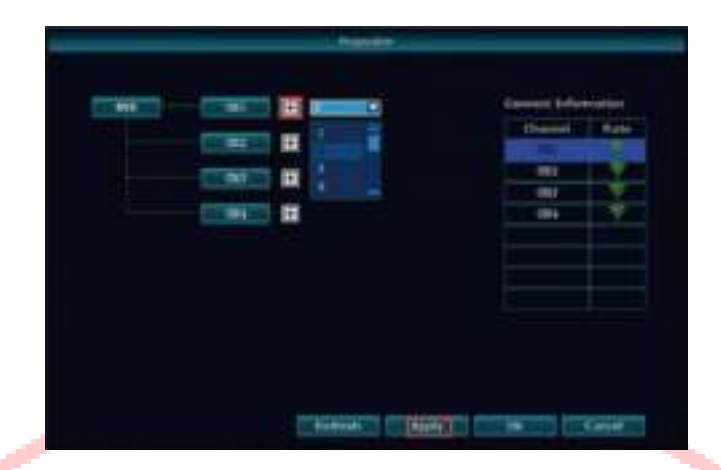

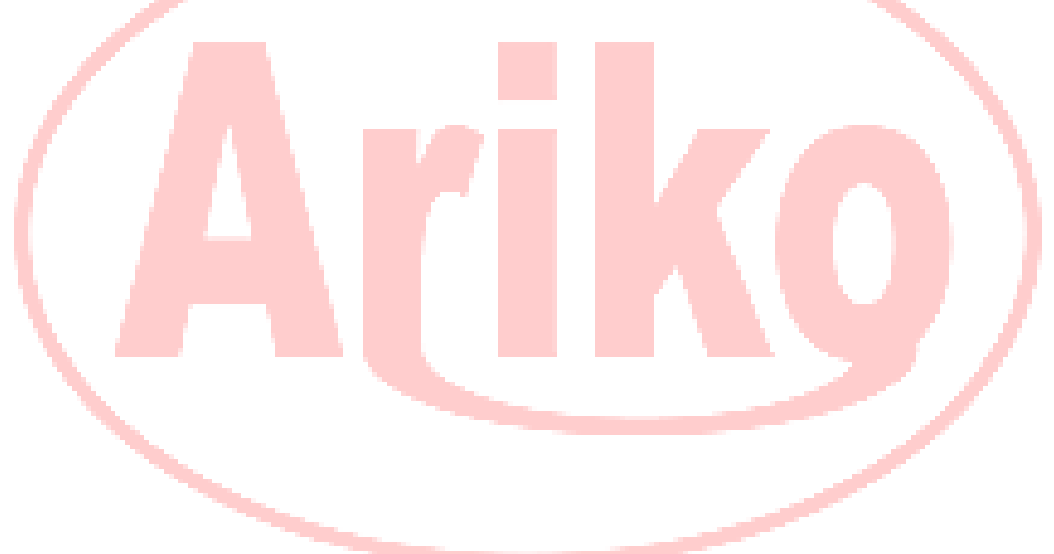

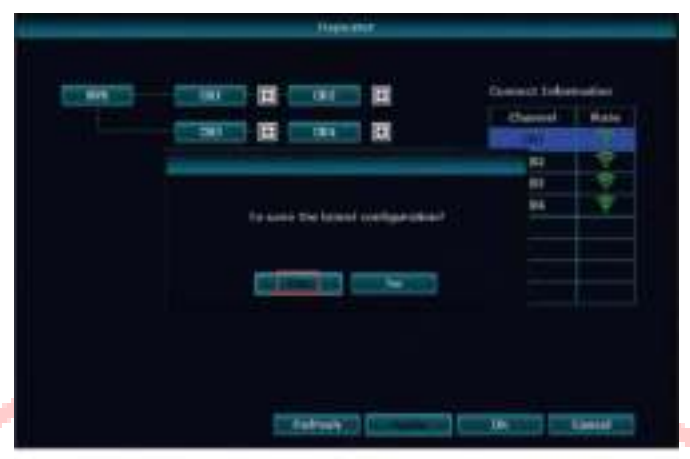

4. Na <mark>con</mark>figuratie,<sup>6</sup> you should wait several minutes for the camera to reconnect. Then Klik [Vernieuw**e**nkrij

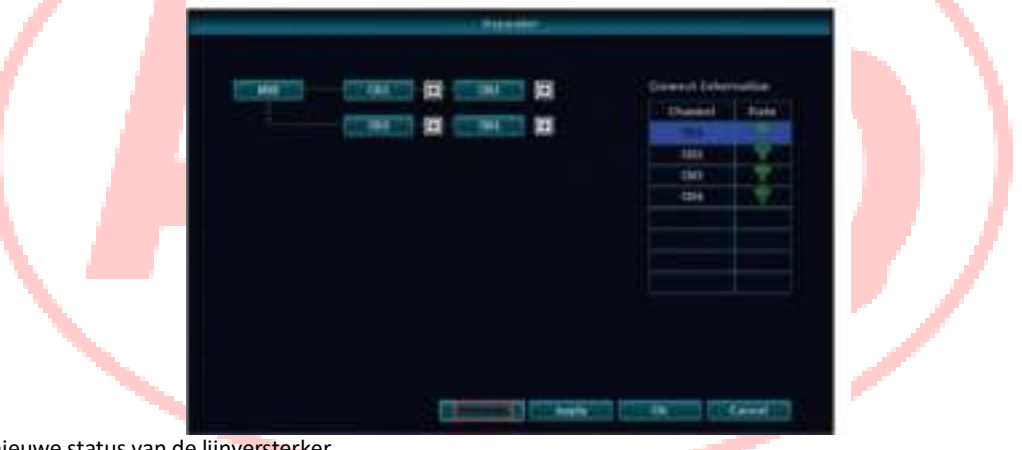

nieuwe status van de lijnversterker.

#### Let op:

- 1.Als er een rode lijn is tussen NVR en camera, betekent dit dat het signaal te zwak is om te herhalen. U moet de afstand tussen de NVR en de camera verkleinen en vervolgens op [Vernieuwen] klikken.
- 2.Het intensiteitssignaal van de Repeater Camera (dichterbij) moet tot 80% zijn, wil de verder gelegen camera verbinding maken.

#### B. Verlengsnoer voor radioantenne

Een verlengkabel voor de radioantenne (3 meter lang) wordt gebruikt om te voorkomen dat het signaal verloren gaat door een obstakel (zoals een muur) tussen de NVR en de camera. De verlenglijn van de antenne moet zich dicht bij de NVR bevinden.

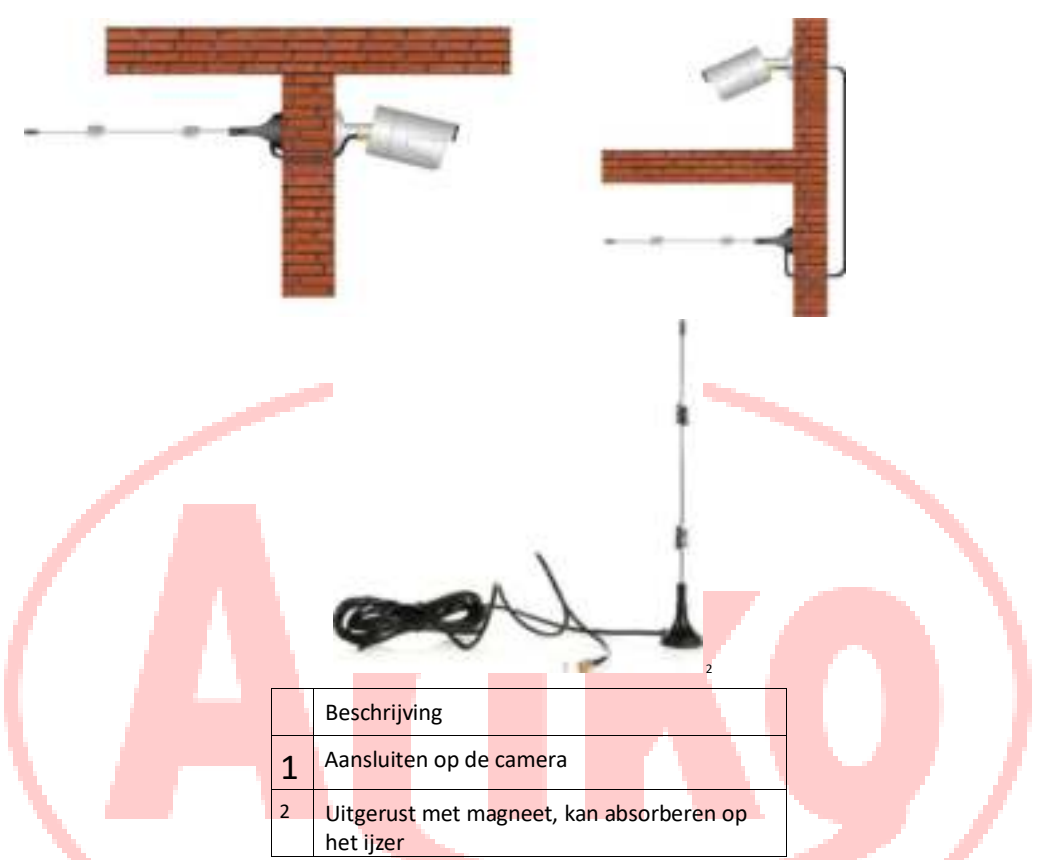

Opmerking: Start de camera opnieuw op om de verbinding te herstellen als de antenne is gewijzigd met de verlenglijn van de 3 meter radioantenne.

# 8. Software downloaden en FAQ

Als u problemen ondervindt bij het gebruik van het apparaat of als u de inhoud van de CD wilt downloaden, volg dan de onderstaande stappen.

- a. Bezoek www.annke.com
- b. Zoek het corresponderende model
- c. Klik op de "Downloads" om te kiezen en te krijgen wat u wilt in de lijst.